# **SPGAS Reprocessing Tool V 3.1 (Draft)** Rev. June, 2005

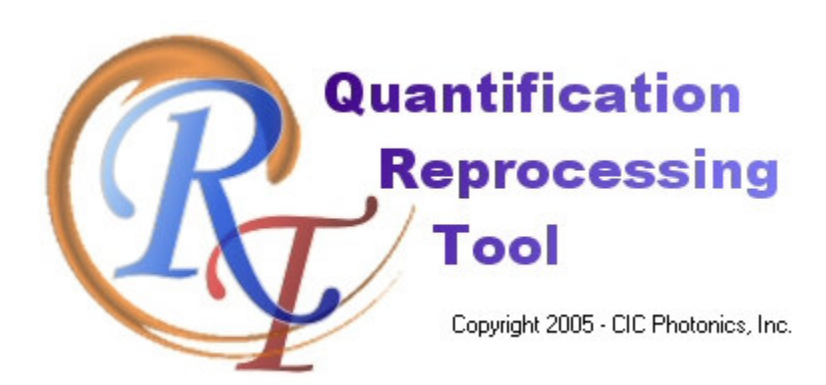

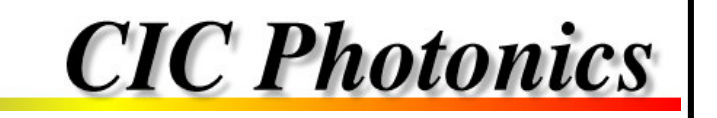

# SOFTWARE LICENSE AGREEMENT

### **IMPORTANT, PLEASE READ THIS FIRST. THIS IS A LICENSE AGREEMENT.**

CIC Photonics is willing to license the accompanying software to you only upon the condition that you accept all of the terms contained in this license agreement and any supplementary or unique license terms included herewith ("Agreement").

READ THE TERMS AND CONDITIONS OF THIS AGREEMENT CAREFULLY BEFORE SELECTING THE "I ACCEPT" BUTTON AT THE BOTTOM OF THE PAGE. BY SELECTING THE "I ACCEPT" BUTTON, YOU ARE CONSENTING TO BE BOUND BY ALL THE TERMS OF THE LICENSE AGREEMENT AND THE SOFTWARE WILL BE INSTALLED. YOU MAY PRINT THIS AGREEMENT BY SELECTING "PRINT" BELOW.

IF YOU ARE NOT WILLING TO BE BOUND BY THIS AGREEMENT AND YOU DO NOT AGREE TO All OF ITS TERMS AND CONDITIONS, SELECT "I REJECT" -- WHICH WILL CANCEL THE LOADING OF THE SOFTWARE -- AND, WITHIN THIRTY (30) DAYS, RETURN THIS SOFTWARE, THE SOFTWARE PACKAGE AND ALL OTHER ITEMS IN THE PACKAGE, WITH DATED PROOF OF PURCHASE TO THE LOCATION WHERE YOU ACQUIRED IT FOR A FULL REFUND. YOUR USE OF THE SOFTWARE ALSO INDICATES YOUR ASSENT TO BE BOUND BY THE LICENSE TERMS SET FORTH HEREIN.

COPYING OF THIS COMPUTER PROGRAM OR ITS DOCUMENTATION EXCEPT AS PERMITTED BY THIS LICENSE IS COPYRIGHT INFRINGEMENT UNDER THE LAWS OF YOUR COUNTRY. IF YOU COPY THIS COMPUTER PROGRAM WITHOUT PERMISSION OF CIC PHOTONICS, YOU ARE VIOLATING THE LAW. YOU MAY BE LIABLE TO CIC PHOTONICS FOR DAMAGES, AND YOU MAY BE SUBJECT TO CRIMINAL PENALTIES.

#### **1. Grant of License**

CIC Photonics, Inc. ("CIC Photonics") grants you a nonexclusive, nontransferable license to use the enclosed program (the "Software") and its printed manual and other accompanying material ("Documentation") with equipment owned by you or under your control, according to the terms and conditions of this License Agreement. This License Agreement permits a single user to install and use the Software on only one computer at one location at any one time.

Educational & Student Versions: If this Software has been licensed and/or labeled as an Educational version, you may use it only for the purpose of training and instruction, and for no other purpose. If this Software is a Student version, it may be used only by the student who acquired it and only for study and instruction. Neither Educational nor Student versions of the Software may be used for commercial purposes.

Back-Up Copy: Regardless of which version of the Software you have acquired, this License permits you to make only one archival (back-up) copy of the Software. Such archival copy may not be installed on another computer, unless such computer is a partitioned drive of a server to which only the authorized user has access. In any event, the archival copy may not be used or installed as long as another copy of the Software is installed on any computer. If the Documentation is in printed form, it may not be copied. If the Documentation is in electronic form, you may print out one (1) copy, which may not be copied.

Additional Installation: You may install and use a second copy of the Software on the hard disk of a second computer you may have provided that (1) the additional copy is used only by you; (2) only one of the Software copies is in use at any one time at any one location; (3) the second copy of the Software is used exclusively with the copy protection device (if any) supplied with the Software.

Upgrades: If this Software is labeled as an upgrade to software previously licensed to you, you must destroy all copies of the software previously licensed to you replaced by this Software, including any copies resident on your hard disk drive, and return the hardware lock, if any, which accompanied the software previously licensed to you (unless CIC Photonics explicitly notifies you that the hardware lock is to be used with the upgrade), within sixty days of acquiring this Software. CIC Photonics reserves the right to require you to show satisfactory proof that previous copies of the Software have been destroyed. If the hardware lock is not returned within the stipulated period, CIC Photonics reserves the right, without limitation, to charge you, and you shall pay, the difference in price between the upgrade license price and the suggested retail price of this Software. Software patches, if any, provided to you by CIC Photonics or an authorized third party in connection with the Software licensed to you hereunder, shall be subject to the terms and conditions of this License Agreement unless otherwise specified at the time of delivery.

#### **2. RESTRICTIONS:**

You May Not:

a. copy the Software or Documentation except as permitted by this license.

b. reverse engineer, decompile or disassemble the Software except to the extent permitted by law where this is indispensable to obtain the information necessary to achieve interoperability of an independently created program with the Software or with another program and such information is not readily available from CIC Photonics or elsewhere.

c. distribute, rent, loan, lease, sell, sublicense or otherwise transfer all or part of the Software, Documentation or any rights granted hereunder to any other person without the prior written consent of CIC Photonics.

d. remove, alter or obscure any proprietary notices, labels or marks from the Software or Documentation.

e. modify, adapt, arrange or create derivative works based on the Software or Documentation for any purpose.

f. utilize any equipment, device, software or other means designed to circumvent or remove any form of copy protection used by CIC Photonics in connection with the Software, or use the Software together with any hardware lock, authorization code, serial number, or other copy protection device not supplied by CIC Photonics directly.

g. export the Software or Documentation in violation of U.S. or other applicable export control laws.

#### **3. Copyright**

Title and copyrights to the Software, Documentation and accompanying materials and any copies made by you remain with CIC Photonics. Unauthorized copying of the Software or Documentation, or failure to comply with the above restrictions, will result in automatic termination of this license.

### **4. Limited Warranties/Year 2000 Warranty**

CIC Photonics warrants that: (1) for a 90 day period beginning on the date of delivery of the Software to you as evidenced by your receipt, the Software will provide the facilities and functions generally described in the Documentation and that the media on which the Software is furnished, the Documentation accompanying the Software, and any hardware lock or other copy protection device accompanying the Software will be free from defects in materials and workmanship under normal use, and (2) that the Software under normal use shall be able to accurately process date and time data from, into and beyond the year 2000 including leap year calculations.

EXCEPT FOR THE ABOVE EXPRESS LIMITED WARRANTIES, CIC PHOTONICS MAKES AND YOU RECEIVE NO WARRANTIES, EXPRESS, IMPLIED, STATUTORY OR IN ANY COMMUNICATION WITH YOU, AND CIC PHOTONICS SPECIFICALLY DISCLAIMS ANY OTHER WARRANTY INCLUDING THE IMPLIED WARRANTY OF MERCHANTABILITY OR FITNESS FOR A PARTICULAR PURPOSE. CIC PHOTONICS DOES NOT WARRANT THAT THE OPERATION OF THE SOFTWARE WILL BE UNINTERRUPTED OR ERROR-FREE. The above exclusions may not apply to you as some jurisdictions do not allow the exclusion of implied warranties. In

addition to the above warranty rights, you may also have other rights, which vary from jurisdiction to jurisdiction.

I. CIC Photonics' entire liability and your exclusive remedy under the warranties made in this License Agreement will be, at CIC Photonics' option, to attempt to correct or work around errors, to replace the defective media, documentation or copy protection device, or to refund the license fee and terminate this license. This remedy is subject to the return of the defective media, documentation or copy protection device with a copy of your receipt to CIC Photonics or the Authorized CIC Photonics Distributor from whom it was obtained within ninety (90) days from the date of its delivery to you. Following expiration of this ninety (90)-day period, CIC Photonics will replace any defective or damaged copy protection device in return for payment of an amount which covers the cost of a replacement device plus a fee for handling and shipment.

#### **5. Disclaimer**

QUANTIFICATION ANALYSIS SOFTWARE AND OTHER TECHNICAL SOFTWARE ARE TOOLS INTENDED TO BE USED BY TRAINED PROFESSIONALS ONLY. THEY ARE NOT SUBSTITUTES FOR YOUR PROFESSIONAL JUDGMENT. THE SOFTWARE HAS NOT BEEN TESTED IN ALL SITUATIONS UNDER WHICH IT MAY BE USED. CIC PHOTONICS SHALL NOT BE LIABLE IN ANY MANNER WHATSOEVER FOR THE RESULTS OBTAINED THROUGH THE USE OF THE SOFTWARE. PERSONS USING THE SOFTWARE ARE RESPONSIBLE FOR THE SUPERVISION, MANAGEMENT AND CONTROL OF THE SOFTWARE. THIS RESPONSIBILITY INCLUDES, BUT IS NOT LIMITED TO, THE DETERMINATION OF APPROPRIATE USES FOR THE SOFTWARE AND THE SELECTION OF THE SOFTWARE AND OTHER PROGRAMS TO ACHIEVE INTENDED RESULTS. PERSONS USING THE SOFTWARE ARE ALSO RESPONSIBLE FOR ESTABLISHING THE ADEQUACY OF INDEPENDENT PROCEDURES FOR TESTING THE RELIABILITY AND ACCURACY OF ANY PROGRAM OUTPUT, INCLUDING ALL ITEMS DESIGNED BY USING THE SOFTWARE.

#### **6. LIMITATION OF LIABILITY**

IN NO EVENT WILL CIC PHOTONICS BE LIABLE FOR ANY LOSS OR DAMAGES OF ANY KIND, INCLUDING LOSS OF DATA, LOST PROFITS, COST OF COVER OR OTHER SPECIAL, INCIDENTAL, CONSEQUENTIAL OR INDIRECT DAMAGES ARISING OUT OF THE USE OR INABILITY TO USE THE SOFTWARE OR DOCUMENTATION, HOWEVER CAUSED AND ON ANY THEORY OF LIABILITY. THIS LIMITATION WILL APPLY EVEN IF CIC PHOTONICS OR ANY CIC PHOTONICS DISTRIBUTOR HAS BEEN ADVISED OF THE POSSIBILITY OF SUCH LOSS OR DAMAGE. YOU ACKNOWLEDGE THAT THE LICENSE FEE REFLECTS THIS ALLOCATION OF RISK.

CIC Photonics shall have no responsibility or liability whatsoever arising from loss or theft of the Software or of any copy protection device with which the Software is supplied. Specifically, CIC Photonics shall not be obligated to replace any lost or stolen software or copy protection device. You are solely responsible for safeguarding the Software and any copy protection device from loss or theft and protecting your investment through insurance or otherwise. The above limitation may not apply to you because some jurisdictions do not allow the limitation or exclusion of liability for incidental or consequential damages.

### **7. General.**

A. This license shall terminate without further notice or action by CIC Photonics if you, the licensee, shall become bankrupt, make an arrangement with your creditors or go into liquidation.

B. This Agreement shall not be governed by the UN Convention on Contracts for the Sale of Goods; rather this Agreement shall be governed by the laws of the State of New Mexico, U.S.A., including its Uniform Commercial Code without reference to conflict-of-laws principles. This Agreement is the entire agreement between us and supersedes any other communications or advertising with respect to the Software and Documentation. If you have any questions, please contact CIC Photonics.

C. If any provision of these license conditions is found to be invalid or otherwise unenforceable, the further conditions of this license will remain fully effective and the parties will be bound by obligations which approximate, as closely as possible, the effect of the provision found invalid or unenforceable, without being themselves invalid or unenforceable.

D. If you have any questions please send written inquires to: CIC Photonics, Inc., Technical Support, 9000 Washington St. NE, Albuquerque, New Mexico 87113

# **Table of Contents**

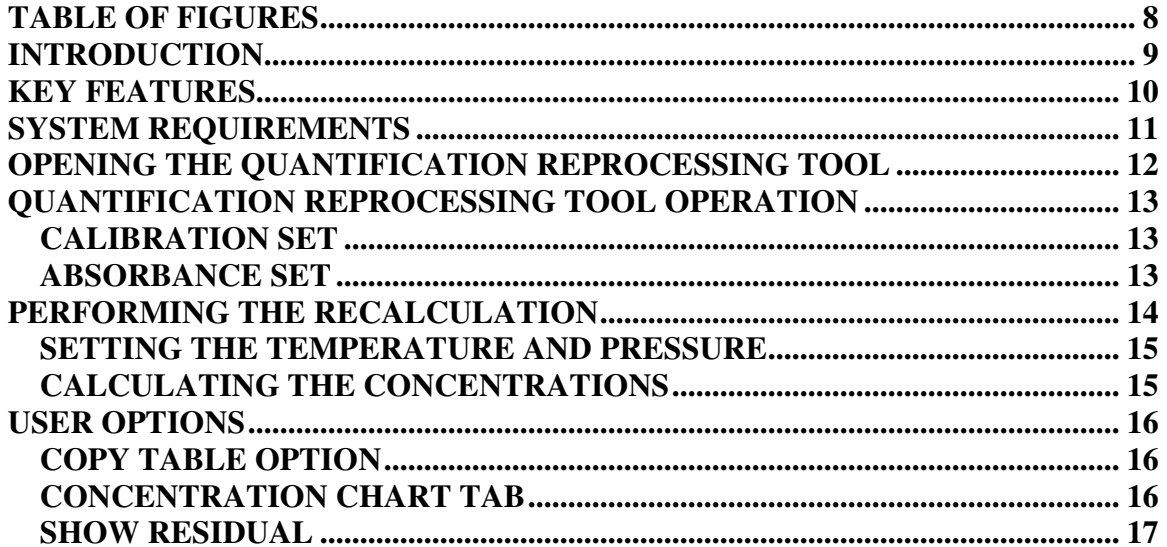

# **Table of Figures**

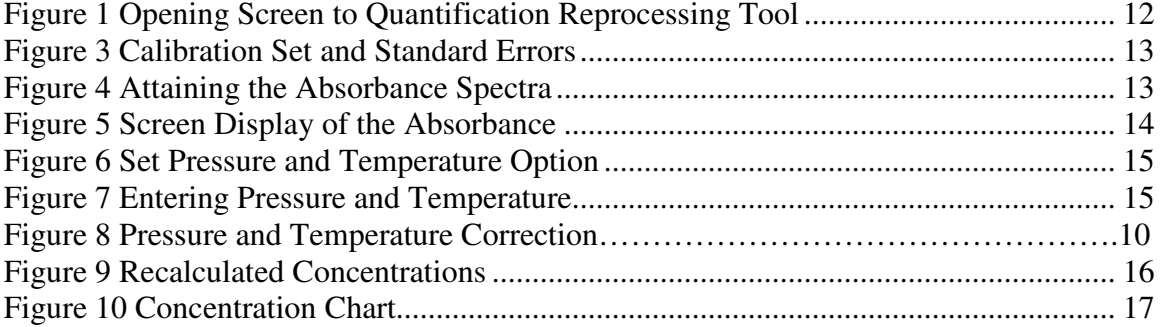

# **Introduction**

The SPGAS software is a multi-component gas analysis program comprised of several different tools that allow a user to conduct a complete examination of their gases. Within the SPGAS software package the user is given the means to collect data, calibrate that data, quantify the calibrated data, and adjust and recalculate the calibrated data. All of these options are performed by a different software tool within the SPGAS package.

The tool described in this manual is the quantification reprocessing tool. This tool is a supplemental software program for QMax a program produced to create and adjust the SPGAS required quantification sets.

This reprocessing tool gives the user an opportunity to change the ideal gas parameters and then recalculate the previously established calibration. After recalculating the calibration, the user is provided with a new calibration based on the amended parameters.

# **Key Features**

Within the quantification reprocessing tool there are several important components. These components are as follows:

- Ability to recalculate the concentration of the species
- Opportunity to alter the pressure and the temperature used to calculate the concentrations
- Preference on how to view the results, whether it be a table or a chart
- Capability to easily copy the table format and paste into excel
- User Friendly

# **System Requirements**

Any PC currently available has enough power to execute any of the programs that make the SPGAS software package. At a bare minimum the following requirements must be meet:

- Intel or AMD processor, 166 Mhz
- Operating system of Windows 98, Windows Me, Windows NT 4.0, or Windows 2000
- Memory capacity of 64MB
- Disk free space of 20MB
- Screen resolution of 800x600 w 256 colors

# **Opening the Quantification Reprocessing Tool**

The quantification reprocessing tool can be found in the tools section of the IRGAS folder. To reach the IRGAS folder go to the start menu and programs. At the time there should be a folder labeled IRGAS. Within this folder is the tool section and among the tools is the reprocessing program.

To run the reprocessing tool click on its icon. After a few moments the program should automatically appear. At this point the program is ready to be used. This can be seen below in Figure 1.

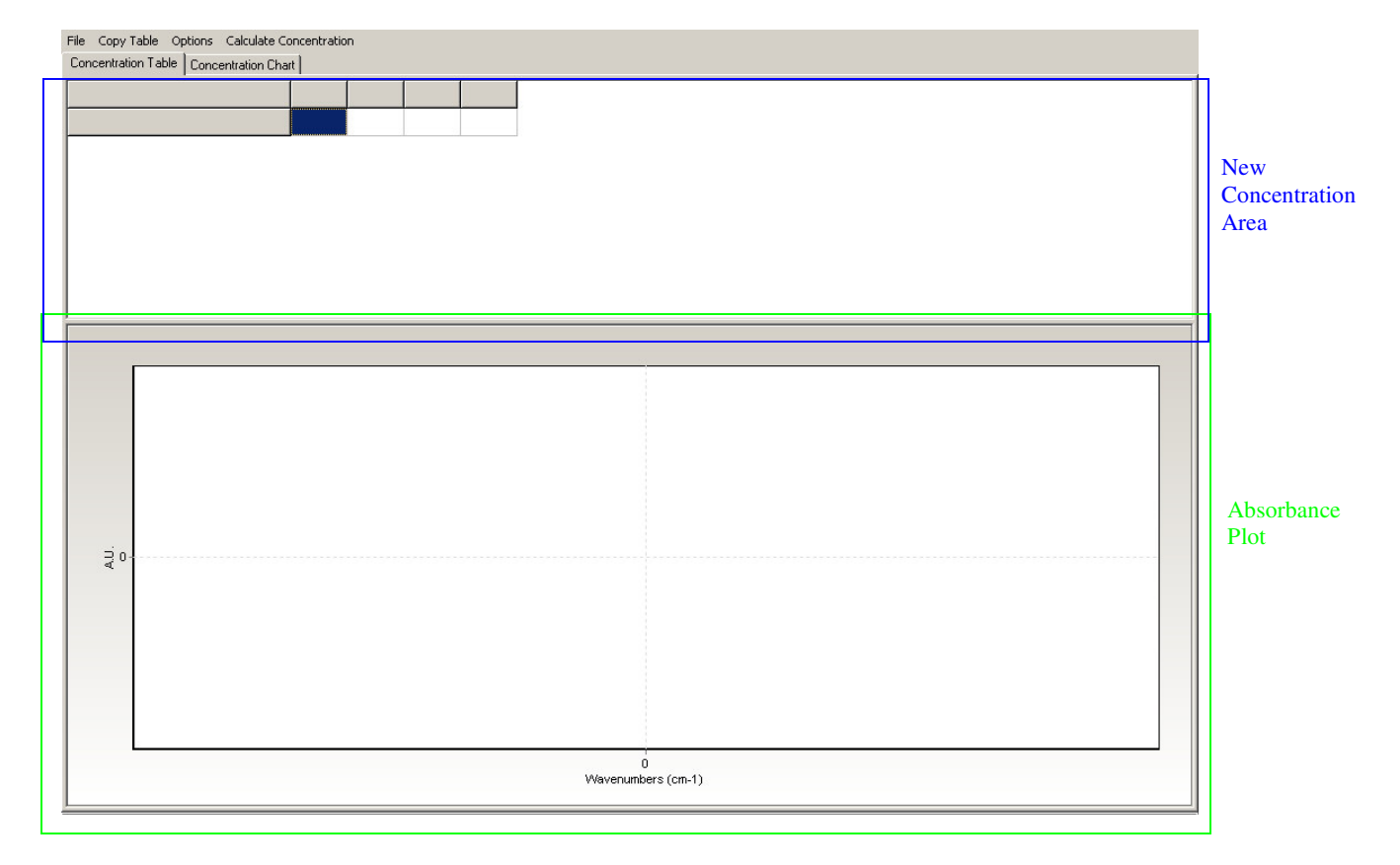

Figure 1 Opening Screen to Quantification Reprocessing Tool

In this starting screen there are several areas you will see. The top portion of the screen is where the new concentrations will be. On the bottom of the screen is the area where the absorbance plot is to be shown. Also at the top part of the screen you will see two tabs, one labeled concentration table and one labeled concentration chart. These two tabs simply give the user the option to choose how the results are presented.

Lastly, the user will see a row of possible drop down menus. Each of these drop down menus provides a different function. All of the areas shown on the start-up screen will be covered in more detail later on in the manual.

# **Quantification Reprocessing Tool Operation**

This section of the manual will cover how to set-up in terms of entering the calibration set and absorbance spectra being used to adjust the concentrations of the species.

### *Calibration Set*

In order to recalculate the concentrations the user must open the calibration set that is to be modified. To do so click on the file tab at the top of the screen . This will bring up drop down menu with options to open a calibration, open absorbance spectra, save results, print or exit. Choose the open a calibration option by clicking on it, as is shown in Figure 2.

| File. |                                | Copy Table Options Calculate Concentration |  |
|-------|--------------------------------|--------------------------------------------|--|
|       | Open Calibration               | $Ctrl + O$                                 |  |
|       | Open Absorption Spectra Ctrl+A |                                            |  |
|       | Save Results                   | $C$ <sub>r</sub> $+5$                      |  |
|       | Print                          | $C$ <sub>r</sub> $+P$                      |  |
|       | <b>Fxit</b>                    | $CFT+X$                                    |  |

Figure 2 Opening Calibration Set

This will cause another window to appear, in which the user browses for the calibration set from the calibrated spectral database in the IRGAS folder. After the file has been located, click on open. Doing so will place the calibration set at the top of the screen. The user should see their calibration set with its corresponding standard errors in a row at the top of the screen similarly to that, that can be seen in Figure 3.

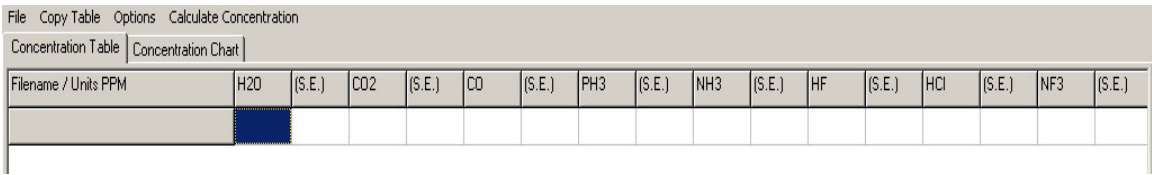

Figure 3 Calibration Set and Standard Errors

### *Absorbance Spectra*

Once the calibration set is in place, the user needs to open an absorbance spectra. The absorbance spectra chosen should reflect the 30 min time span that corresponds to the time period that needs to be adjusted. To open an absorbance spectra click on the file drop down menu again, but this time select open absorbance spectra, as is shown in figure 4.

| <b>File</b> | Copy Table Options Calculate Concentration |                         |    |        |
|-------------|--------------------------------------------|-------------------------|----|--------|
|             | Open Calibration                           | $Ctrl + O$              |    |        |
|             | Open Absorption Spectra Ctrl+A             |                         | 20 | [S.E.] |
|             | Save Results                               | $C$ <sub>r</sub> $+5$   |    |        |
|             | Print                                      | $C$ <sub>r</sub> $H$ +P |    |        |
|             | Exit                                       | $CFT+X$                 |    |        |

Figure 4 Attaining the Absorbance Spectra

Much like the calibration set, this will pop-up a window where the user will browse for an absorbance spectra that has been collected. This file should be located in a spectral records folder within the IRGAS data folder. Once the desired file has been found, click on ok.

By clicking on ok the absorbance information should now be present on the left hand side of the new calibration area. Refer to figure 5. To see all of the absorbance spectra placed in the program, simply use the scroll bar on the right side of the screen and scroll down.

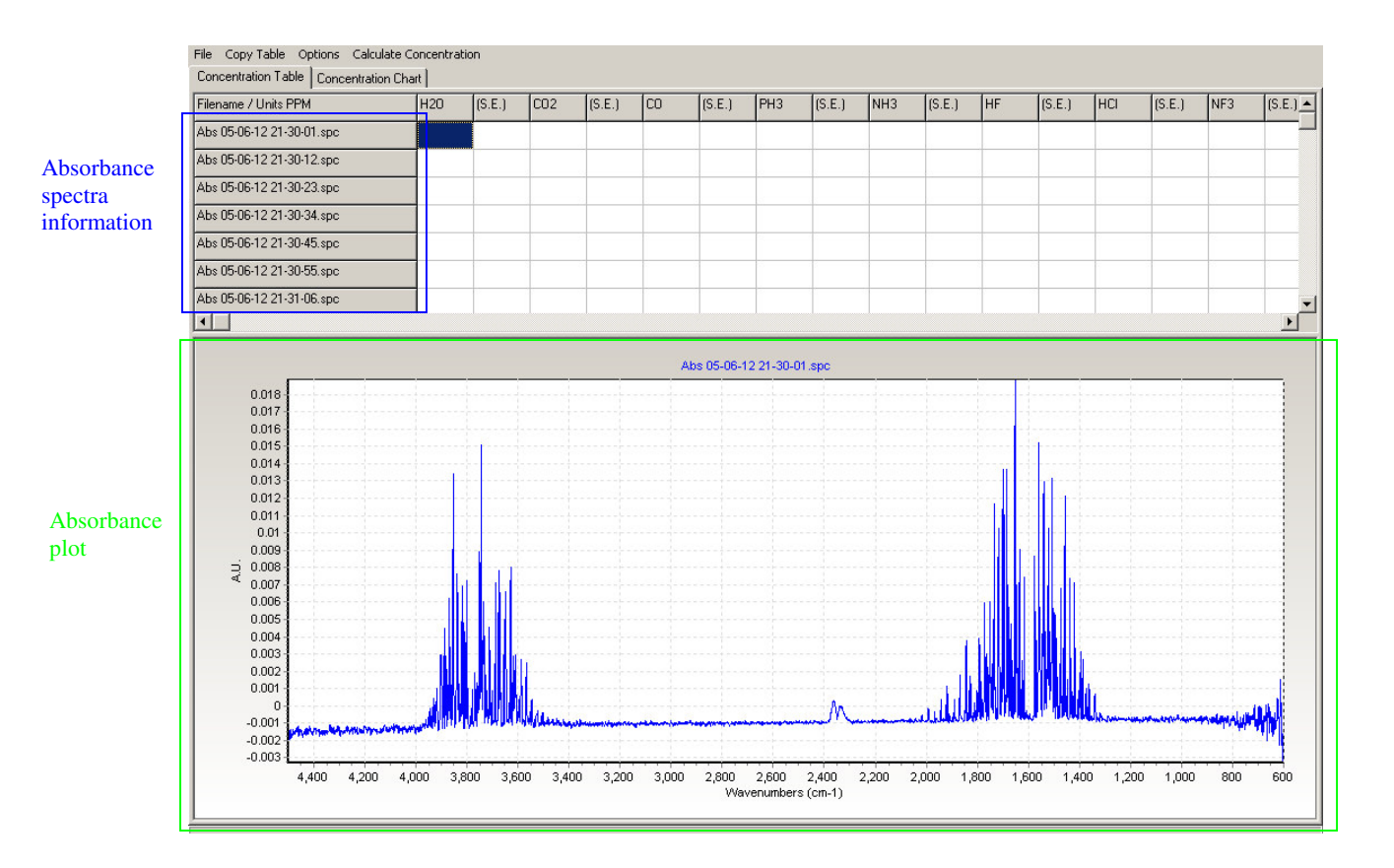

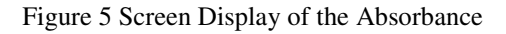

Also the absorbance spectra should appear at the bottom of the screen as an absorbance plot, as can also be seen in figure 5. In order to see the absorbance plot change with time in respect to the correlating time in the absorbance spectra, click on one of the boxes located within the table and use the keyboard arrow keys to navigate. This action should respond with different plots in the absorbance plot area.

### **Performing the Recalculation**

Covered is this part of the manual will be the steps to take in order to perform the actual recalculation of the concentrations.

### *Setting the Temperature and Pressure Parameters*

Since the entire purpose of the reprocessing tool is to have the ability to change ideal gas parameters and reevaluate the concentration results, the user needs to modify the temperature and pressure used in the calculation before attempting to recalculate. This can be done by referring to the options tab at the top of the screen. Under the options tab are a few selections to choose from. They read pressure and temperature correction, set pressure and temperature, and show residual.

First the user will need to determine what the new pressure and temperature need to be. After that has been decided, click on the options tab causing the drop down menu to emerge. From this menu choose the set pressure and temperature option, see figure 6. This will produce a window . In this window there are areas to enter the pressure and the temperature, refer to figure 7. Enter in the determined values and click ok.

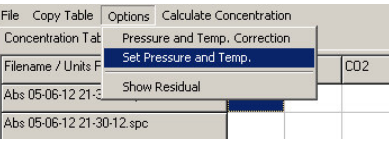

Figure 6 Set Pressure and Temperature Option

| Pressure (Torr): | Temperature (C): |    |
|------------------|------------------|----|
| 760              |                  | 60 |

Figure 7 Entering Pressure and Temperature

After entering the pressure and temperature, go back to the options tab and opt for the pressure and temperature correction (figure 8). Following that the options tab is selected again the user should see a check mark next to the option.. This indicates that when the concentration is recalculated it will use the new information in the calculations.

| Copy Table<br>File        | Options Calculate Concentration |     |
|---------------------------|---------------------------------|-----|
| Concentration Tab         | Pressure and Temp. Correction   |     |
| Filename / Units F        | Set Pressure and Temp.          | CD2 |
| Abs 05-06-12 21-3         | Show Residual                   |     |
| Abs 05-06-12 21-30-12.spc |                                 |     |

Figure 8 Pressure and Temperature Correction

### *Calculating the Concentrations*

Subsequently, after executing the above actions, the user can have the program recalculate the concentrations. At this time to facilitate this process the user simply needs to click on the calculate concentrations tab at the top of the screen. By doing this the user is having the software recalculate all of

the species concentrations and their corresponding standard errors. Once the program is done the values for the new concentrations will appear in the boxes below the calibration set and to the right of the absorbance spectra. This can be seen below in figure 9.

| Filename / Units PPM                 | H <sub>20</sub> |        | CO <sub>2</sub> | (S.E.) | <b>CO</b> | (S.E.) | PH <sub>3</sub>           | (S.E.) | NH <sub>3</sub> | (S.E.) | HF    | (S.E.) | HCI   | (S.E.) | NF3      |                      |
|--------------------------------------|-----------------|--------|-----------------|--------|-----------|--------|---------------------------|--------|-----------------|--------|-------|--------|-------|--------|----------|----------------------|
|                                      |                 | (S.E.) |                 |        |           |        |                           |        |                 |        |       |        |       |        |          | $(S.E.)$ $\triangle$ |
| Abs 05-06-12 21-30-01.spc            | 27.541          | 0.055  | 0.133           | 0.007  | 0.013     | 0.02   | $-0.003$                  | 0.017  | $-0.011$        | 0.016  | 0.008 | 0.012  | 0.054 | 0.02   | 0.002    | $0.039 -$            |
| Abs 05-06-12 21-30-12.spc            | 27.425          | 0.054  | 0.12            | 0.007  | 0.01      | 0.02   | $-0.003$                  | 0.017  | $-0.01$         | 0.017  | 0.003 | 0.012  | 0.048 | 0.019  | $-0.004$ | 0.04                 |
| Abs 05-06-12 21-30-23.spc            | 27.376          | 0.054  | 0.109           | 0.007  | 0.015     | 0.02   | 0.002                     | 0.018  | $-0.007$        | 0.017  | 0.004 | 0.012  | 0.051 | 0.019  | 0.005    | 0.04                 |
| Abs 05-06-12 21-30-34.spc            | 27.346          | 0.054  | 0.101           | 0.007  | 0.012     | 0.02   | 0.009                     | 0.017  | 0.000           | 0.017  | 0.002 | 0.012  | 0.05  | 0.018  | 0.027    | 0.039                |
| Abs 05-06-12 21-30-45.spc            | 27.353          | 0.054  | 0.095           | 0.007  | 0.005     | 0.02   | 0.007                     | 0.017  | 0.002           | 0.017  | 0.003 | 0.012  | 0.042 | 0.018  | 0.036    | 0.04                 |
| Abs 05-06-12 21-30-55.spc            | 27.353          | 0.054  | 0.088           | 0.007  | 0.008     | 0.02   | 0.006                     | 0.017  | 0.000           | 0.017  | 0.011 | 0.012  | 0.049 | 0.018  | 0.021    | 0.039                |
| Abs 05-06-12 21-31-06.spc            | 27.329          | 0.054  | 0.083           | 0.007  | 0.016     | 0.019  | 0.005                     | 0.017  | $-0.007$        | 0.017  | 0.011 | 0.012  | 0.048 | 0.019  | 0.035    | $0.039 -$            |
| $\blacksquare$                       |                 |        |                 |        |           |        |                           |        |                 |        |       |        |       |        |          | $\vert \cdot \vert$  |
|                                      |                 |        |                 |        |           |        | Abs 05-06-12 21-30-01.spc |        |                 |        |       |        |       |        |          |                      |
|                                      |                 |        |                 |        |           |        |                           |        |                 |        |       |        |       |        |          |                      |
| 0.018<br>0.017                       |                 |        |                 |        |           |        |                           |        |                 |        |       |        |       |        |          |                      |
| 0.016                                |                 |        |                 |        |           |        |                           |        |                 |        |       |        |       |        |          |                      |
| 0.015                                |                 |        |                 |        |           |        |                           |        |                 |        |       |        |       |        |          |                      |
| 0.014                                |                 |        |                 |        |           |        |                           |        |                 |        |       |        |       |        |          |                      |
| 0.013                                |                 |        |                 |        |           |        |                           |        |                 |        |       |        |       |        |          |                      |
| 0.012                                |                 |        |                 |        |           |        |                           |        |                 |        |       |        |       |        |          |                      |
| 0.011                                |                 |        |                 |        |           |        |                           |        |                 |        |       |        |       |        |          |                      |
| 0.01                                 |                 |        |                 |        |           |        |                           |        |                 |        |       |        |       |        |          |                      |
| 0.009                                |                 |        |                 |        |           |        |                           |        |                 |        |       |        |       |        |          |                      |
| 0.008<br>ą.<br>0.007                 |                 |        |                 |        |           |        |                           |        |                 |        |       |        |       |        |          |                      |
| 0.006                                |                 |        |                 |        |           |        |                           |        |                 |        |       |        |       |        |          |                      |
| 0.005                                |                 |        |                 |        |           |        |                           |        |                 |        |       |        |       |        |          |                      |
| 0.004                                |                 |        |                 |        |           |        |                           |        |                 |        |       |        |       |        |          |                      |
| 0.003                                |                 |        |                 |        |           |        |                           |        |                 |        |       |        |       |        |          |                      |
| 0.002                                |                 |        |                 |        |           |        |                           |        |                 |        |       |        |       |        |          |                      |
| 0.001                                |                 |        |                 |        |           |        |                           |        |                 |        |       |        |       |        |          |                      |
| $\overline{0}$                       |                 |        |                 |        |           |        |                           |        |                 |        |       |        |       |        |          |                      |
| $-0.001$<br><b>BEA ANILYSIS STAY</b> |                 |        |                 |        |           |        |                           |        |                 |        |       |        |       |        |          |                      |
| $-0.002$                             |                 |        |                 |        |           |        |                           |        |                 |        |       |        |       |        |          |                      |
|                                      |                 |        |                 |        |           |        |                           |        |                 |        |       |        |       |        |          |                      |

Figure 9 Recalculated Concentrations

# **User Options**

In the quantification reprocessing tool program the user has a few aesthetic options. Some of these choices include being able to copy the concentration table, so as to place in excel, viewing the results as a chart instead of a table, and having the capability to show the residual or not.

# *Copy Table Option*

With this tab the user is given the ability to copy the concentration table by merely clicking on that button. After having the program copy the table, the user can manually open excel and paste the table. The reason this was included in the program is because…………….

### *Concentration Chart Tab*

The results of the redone concentrations can be given in two forms. One form is a concentration table which is what is seen when opening the program, the other form is a concentration chart. The user can see the results in the concentration chart by clicking on the concentration chart tab located at the top of the

screen. This action will change screens and the user will now see what is shown in figure 10. This view will look very close to the monitor screen in the IRGAS 100 program.

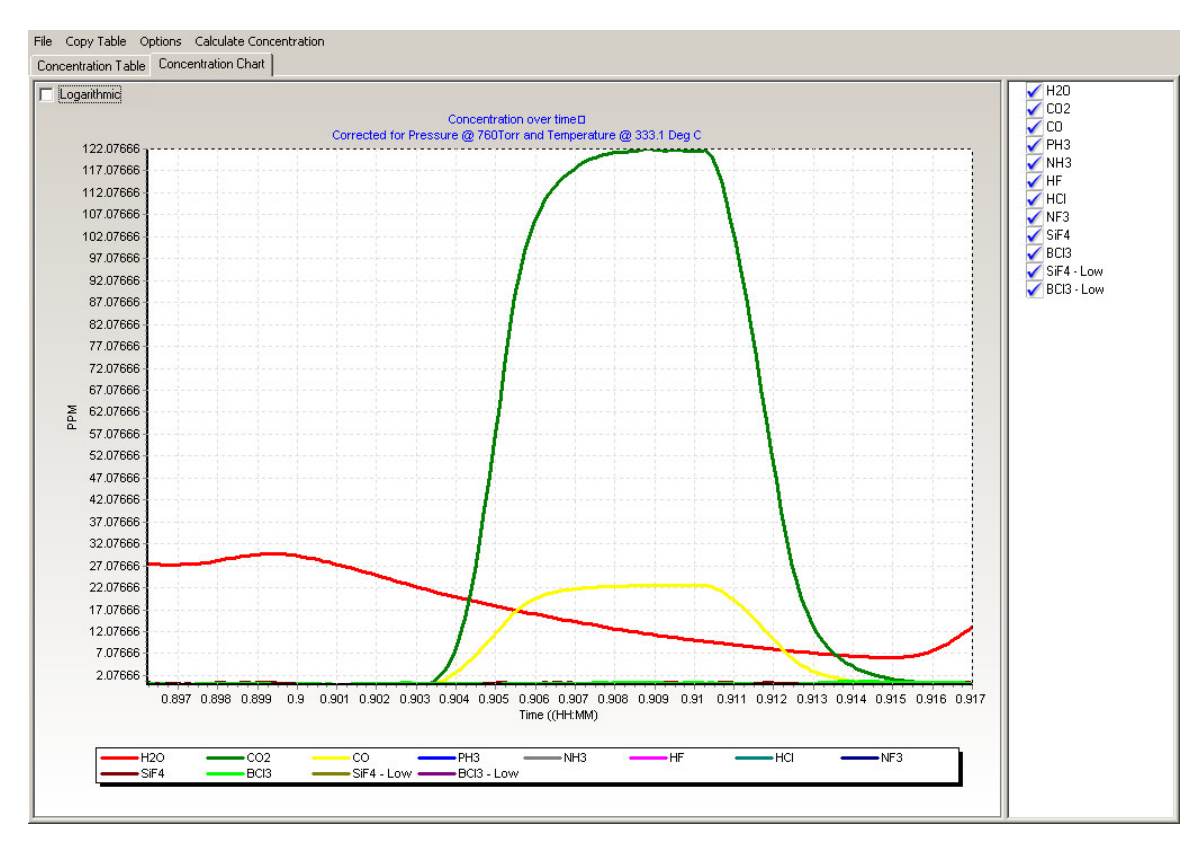

Figure 10 Concentration Chart

Much like the IRGAS 100, in figure 10 there is the species along the bottom (with the choice of which ones to see on the right side), and the plot with ppm vs. time in the center. If the user desires to watch the concentration chart while the program recalculates, then choose this option prior to pushing the calculate concentration button. When the user does this the user can see the concentration chart change over the time being recalculated.

### *Show Residual*

Under the menu from the options button there is a selection called show residual. This choice………………..